## Interacting with Canvas Immersive Screen Reader

## Accessing the Immersive Screen Reader

1. To open the screen reader, find and select the icon that is located on the top-right of your Canvas page **[1]**.

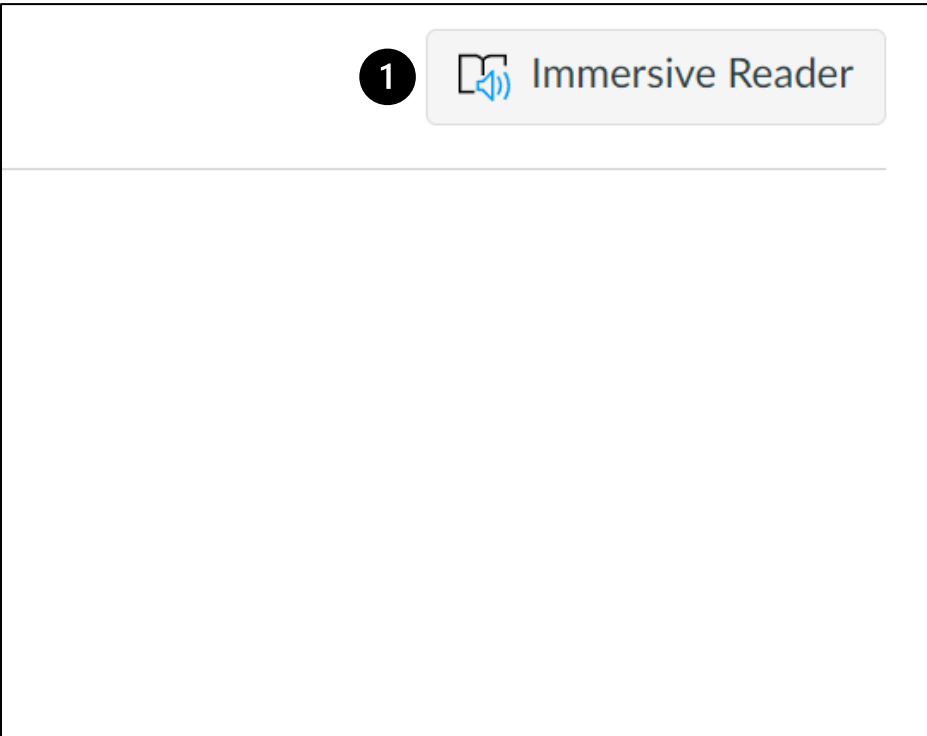

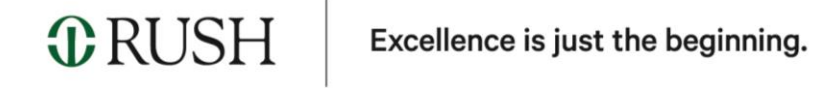

2. Once selected, your content from the intended page will be made visible.

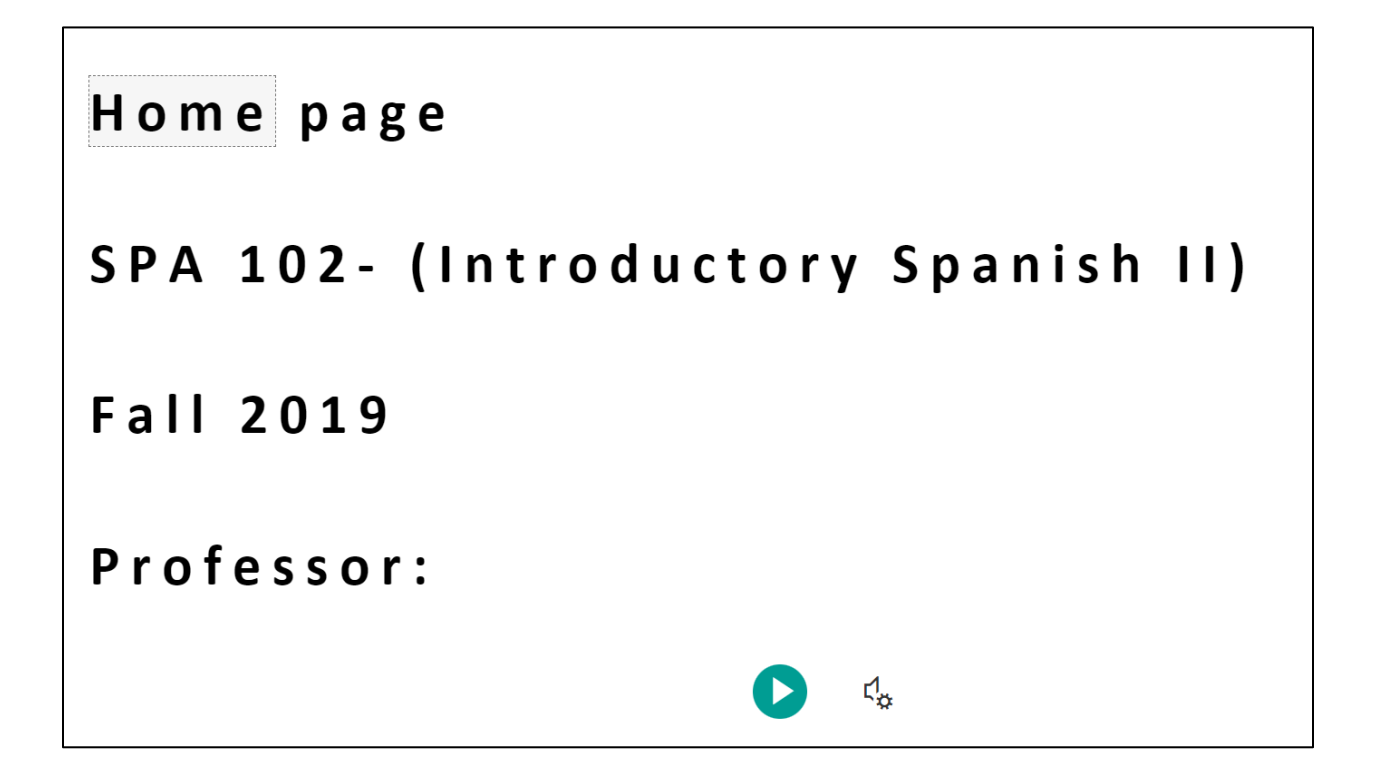

3. To adjust voice speed and selection, select the highlighted icon located at the bottom of the screen.

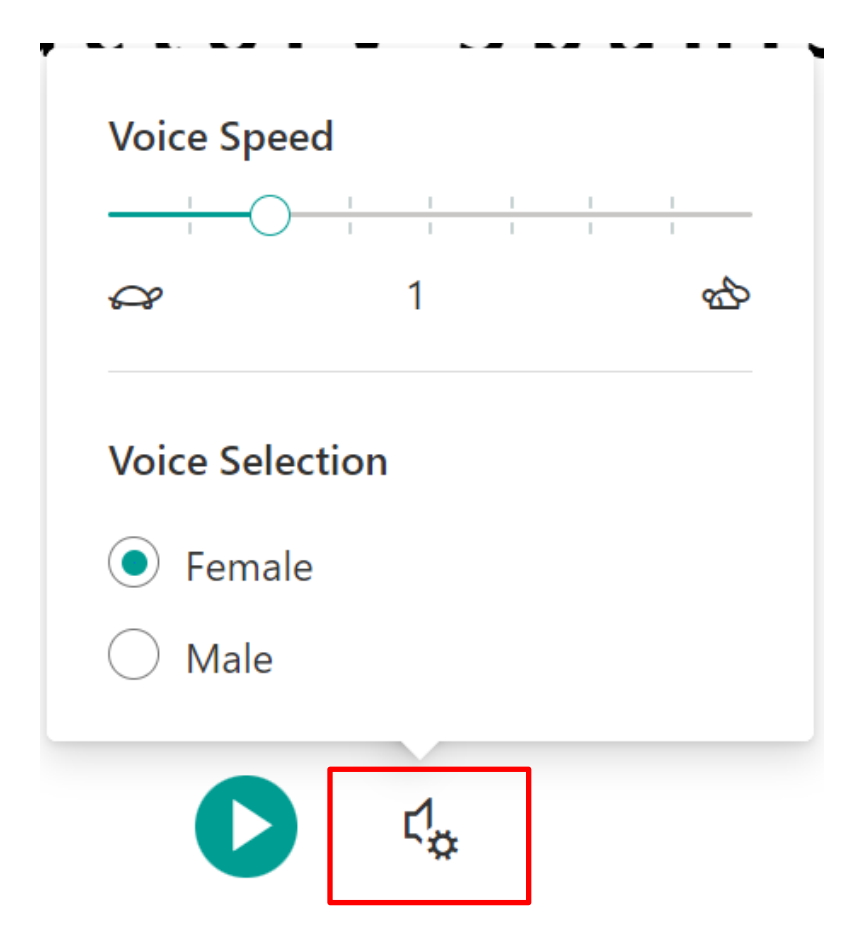

**ORUSH** Excellence is just the beginning.

## Adjusting Screen Reader Display

1. To adjust your display, locate the three icons on the top right of the screen. The first **[1]** will allow you to adjust text font, size, and themes.

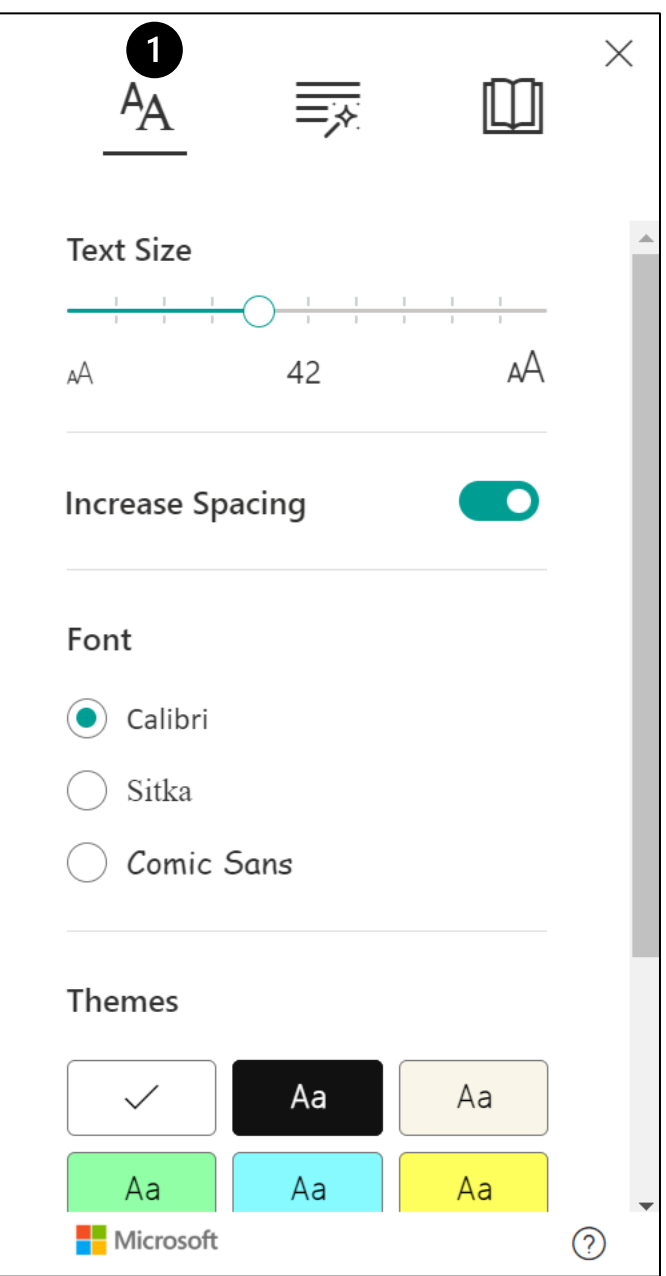

## **ORUSH** Excellence is just the beginning.

2. The second **[2]** will allow you to adjust syllabic and parts of speech annotations made visible on the screen reader.

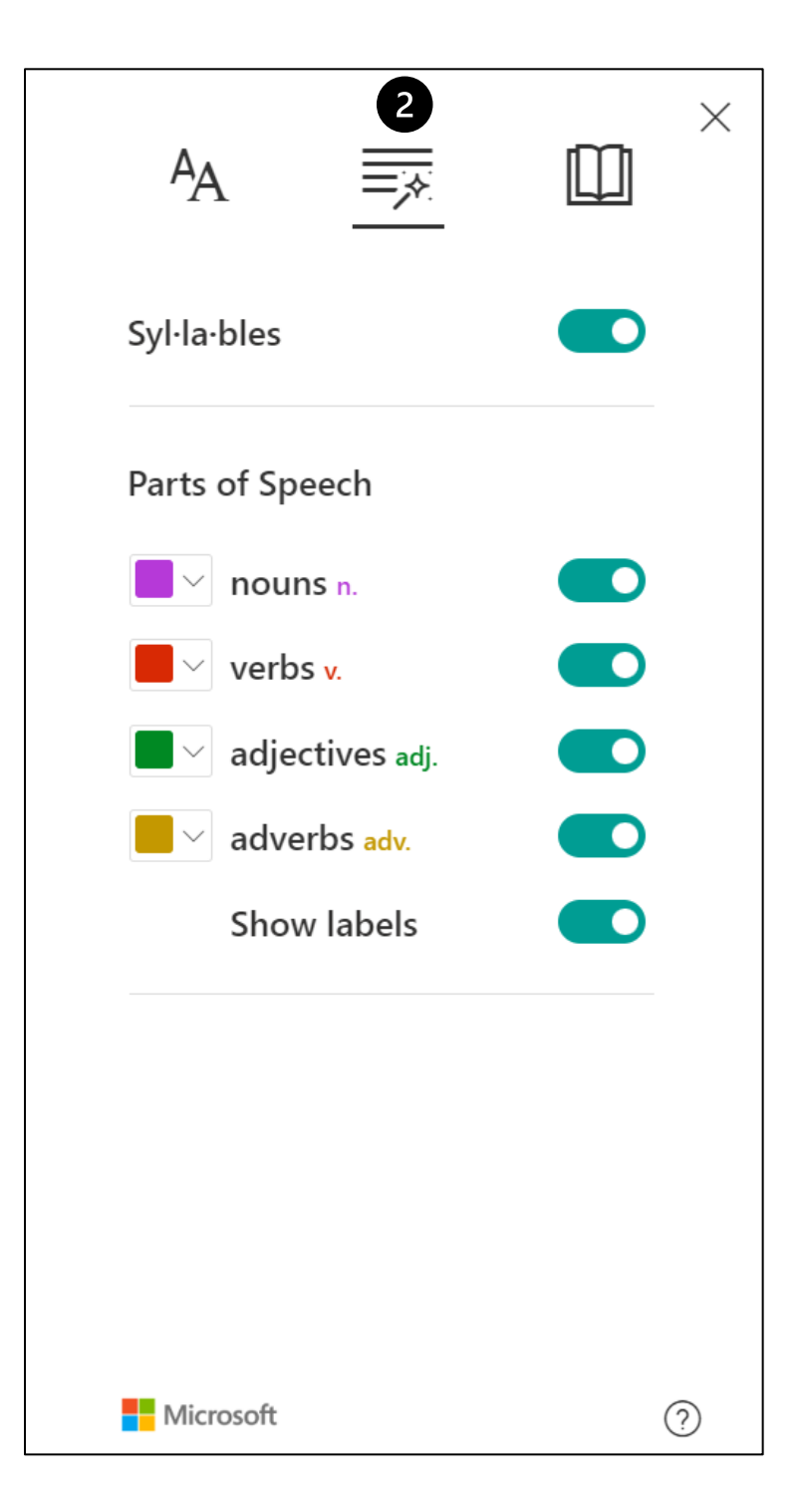

Excellence is just the beginning.

**ORUSH** 

3. The third **[3]** will allow you to adjust line focus as well as adjust in what language the content is presented on screen and orated by the tool.

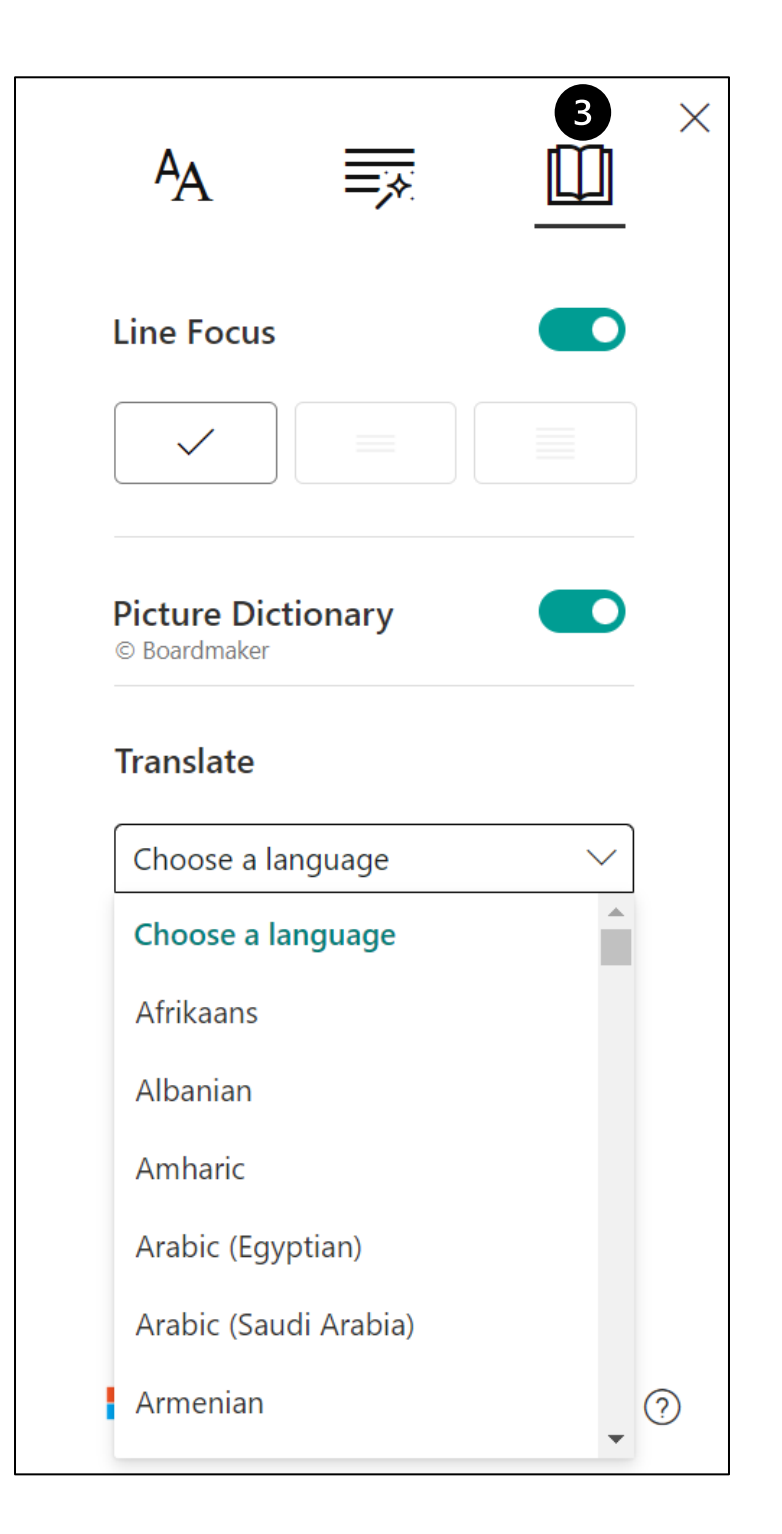

4.Once a language is selected, and syllabic and parts of speech annotations are made visible; your content will be presented and orated to you by the screen reader as such. Adjusting which features are made visible will alter the information presented on screen.

```
adj.
Pá·gi·na prin·ci·pal
n.<br>SPA 102- (In·tro·duc·ción Es·pa·ñol II)
0 \cdot t 0 \cdot \tilde{n} 0 2019n<br>Pro·fe·sor:
```
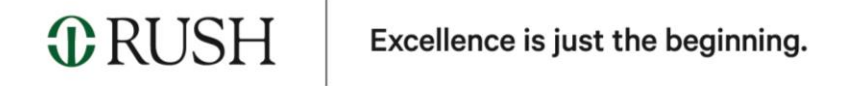